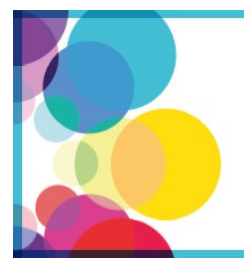

1st International Conference on Microbial Food and Feed Ingredients

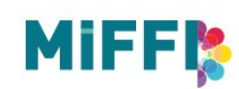

2 - 4 May 2018 · Copenhagen · Denmark

## **Step-by-step guideline: How to submit an abstract for MiFFI 2018**

## Before starting the submission process

Prepare your abstract of maximum 350 (excl. title) words in a word document.

## Submitting an abstract

1. Login to the system using the provided link. You will be asked to enter your e-mail, name, affiliations and contact details to create a profile.

2. After completing your profile, click the button saying "Abstracts"

3. Choose "Submit an abstract" if you wish to submit a new abstract, or "View my abstracts" if you wish to see your already submitted abstracts. Please note that no changes can be made online to already submitted abstracts.

4. Upload your abstract. The system checks the number of words used (max. 300 words). Click "Next".

5. Enter the abstract title.

6. Choose the presentation type you wish to submit for: poster presentation, oral presentation or either oral or poster. Please note that you may be offered another presentation type if the reviewers recommend this.

7. Enter keywords (max. 5) that describe the topics covered in your abstract. Click "Next"

8. Category: Choose the category that fits the content of your abstract best. Please note that you may be moved to another category if the reviewers have reason to place specific abstracts together. Click "Next".

7. Add the authors of the abstract. You can choose yourself by clicking "I am an author" and add more authors by typing the e-mail addresses of the authors. Click "Next"

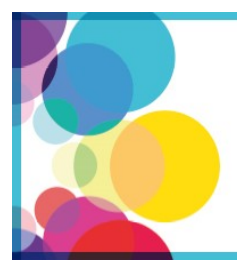

1st International Conference on Microbial Food and Feed Ingredients

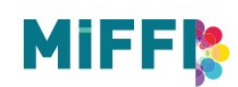

2 - 4 May 2018 · Copenhagen · Denmark

8. Presenting author / speaker: Add the presenting author by choosing " I will be the speaker" or choose a speaker from the list of authors by clicking "Choose a speaker". Click "Next"

9. Conditions: Please answer question regarding publication of abstract in the conference's abstract book by answering "Accept" or "Reject". Click "Next"

10. Summary: A summary of your choices and a preview of your abstract will be visible. If you wish to change anything, click the "Back" button below the summary.

If you agree with the summary, click "Publish" at the bottom of the page. A pop-up window will open asking if you are sure that you wish to submit, Click "OK ". **Please note that your abstract is not submitted until you have clicked "OK" in the pop-up window**.

## After submission

13. Confirmation: An automatically generated confirmation e-mail will be sent to you within a few minutes after submission.

14. Notification of accept/reject will be sent by e-mail to the submitting person by 15 January 2018. If accepted, presenting author must register for the conference before 1 March 2018.